<span id="page-0-0"></span>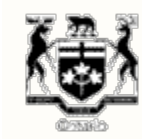

 $\rightarrow$ 

Search

## **HOME ABOUT FSCO FORMS PUBLICATIONS & RESOURCES NEWS ON DEMAND CONTACT US**

**FSRA** is actively reviewing all FSCO regulatory direction, including but not limited to forms, quidelines and FAQs.

**Until FSRA issues** new regulatory direction, all existing regulatory direction remains in force.

You are here: **Home** > **About FSCO** > How do I enable TLS 1.2? **PRINT** 

## **How do I enable TLS 1.2?**

To better protect our users, improved security is now in place. This means that your web browser settings must be updated, otherwise you will receive an error message and be unable to access some webpages. Follow these instructions to update your browser settings.

To enable TLS 1.2 on Microsoft Internet Explorer:

- 1. Open **Internet Explorer**
- 2. From the menu bar, click **Tools** > **Internet Options** > **Advanced** tab
- 3. Scroll down to Security category, manually check the option box for **Use TLS 1.2**
- 4. Click **OK**
- 5. Close your browser and restart Internet Explorer

## Apple Safari

There are no necessary actions to enable TLS. If you are using Safari version 7 or greater, TLS 1.2 is automatically enabled.

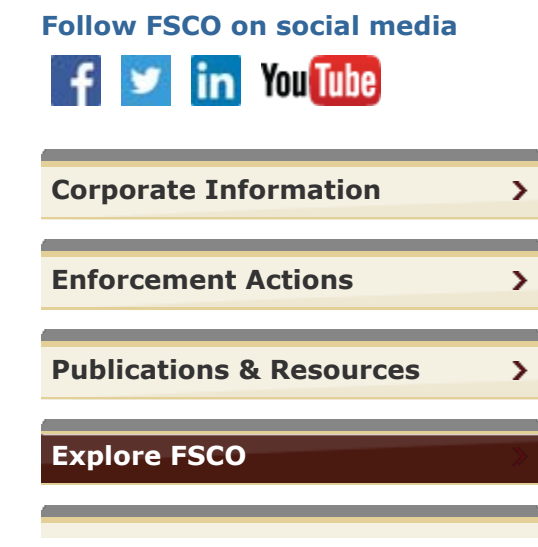

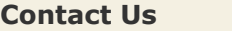

**A** Scheduled Online Service

**Disruption Notice** Please consult our **outage schedule** for more details.

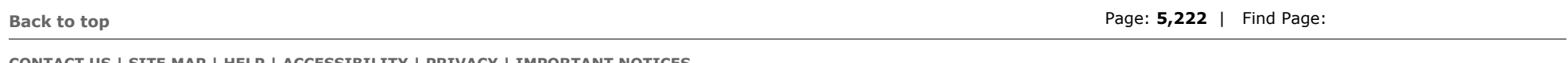

**CONTACT US | SITE MAP | HELP | ACCESSIBILITY | PRIVACY | IMPORTANT NOTICES © QUEEN'S PRINTER FOR ONTARIO, 2012-15 - LAST MODIFIED: JUN 26, 2018 02:16 PM**

 $\sum_{i=1}^{n}$